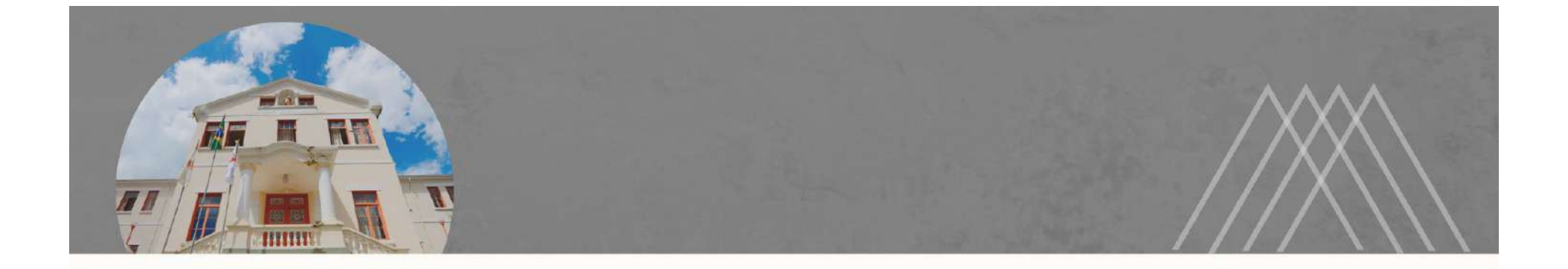

## PASSO A PASSO PARA ENVIO DE COMUNICAÇÃO DE ACIDENTE EM SERVIÇO

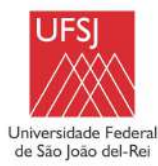

→ Entrar no SIPAC ;

 $\rightarrow$  Portal Administrativo;

→ Aba Protocolo;

→ Documentos;

→ Cadastrar Documento.

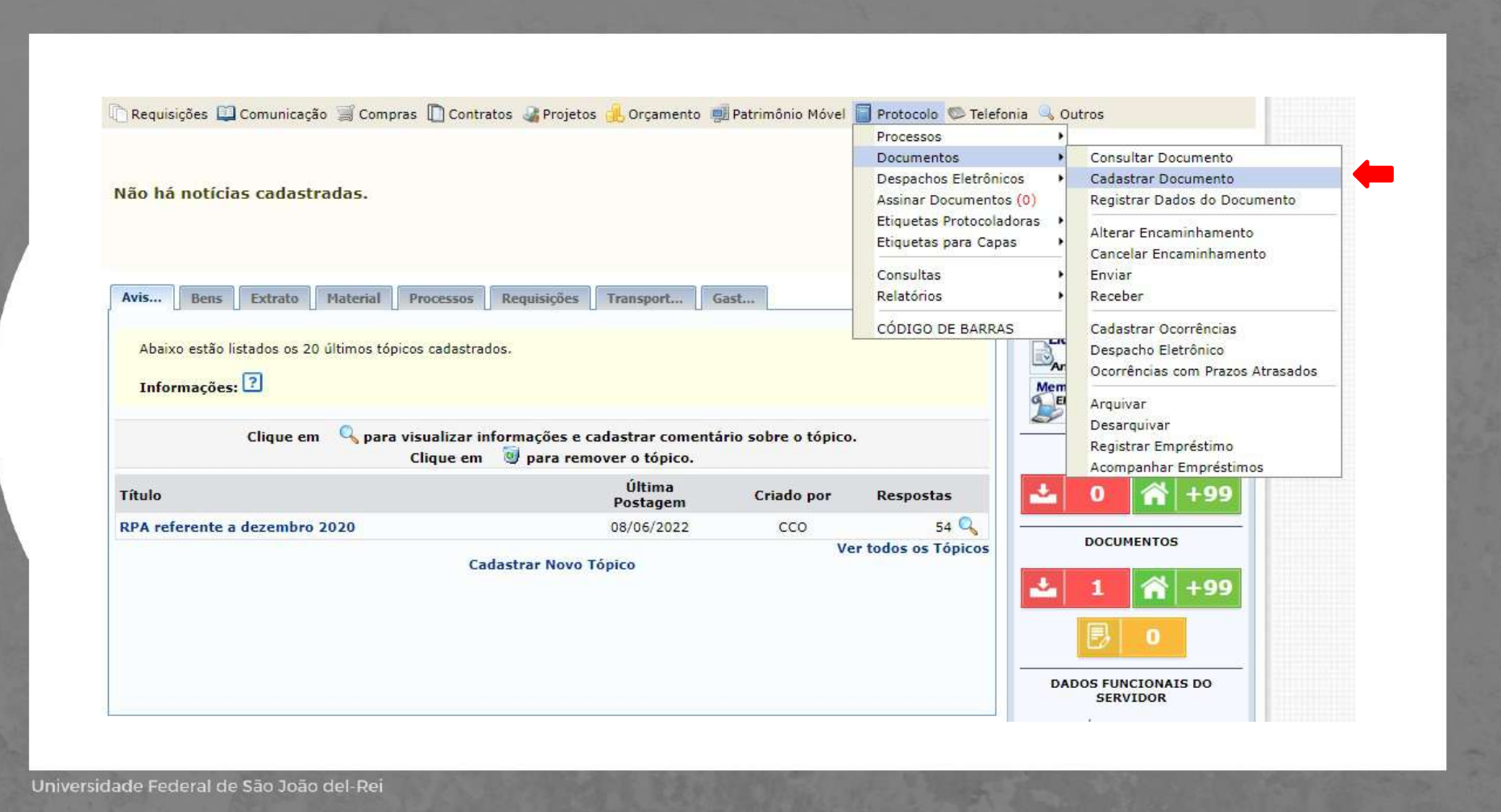

 $\rightarrow$  Inserir as seguintes informações:

a) Tipo de documento: COMUNICAÇÃO DE ACIDENTE EM SERVIÇO;

b) Assunto do documento: 025.32 - REGISTRO DE OCORRÊNCIAS DE ACIDENTES DE TRABALHO;

c) Natureza do documento: RESTRITO;

d) Hipótese Legal: INFORMAÇÃO PESSOAL (Art. 31 da Lei nº 12.527/2011;

→ Clicar em Escrever Documento e depois em Carregar Modelo;

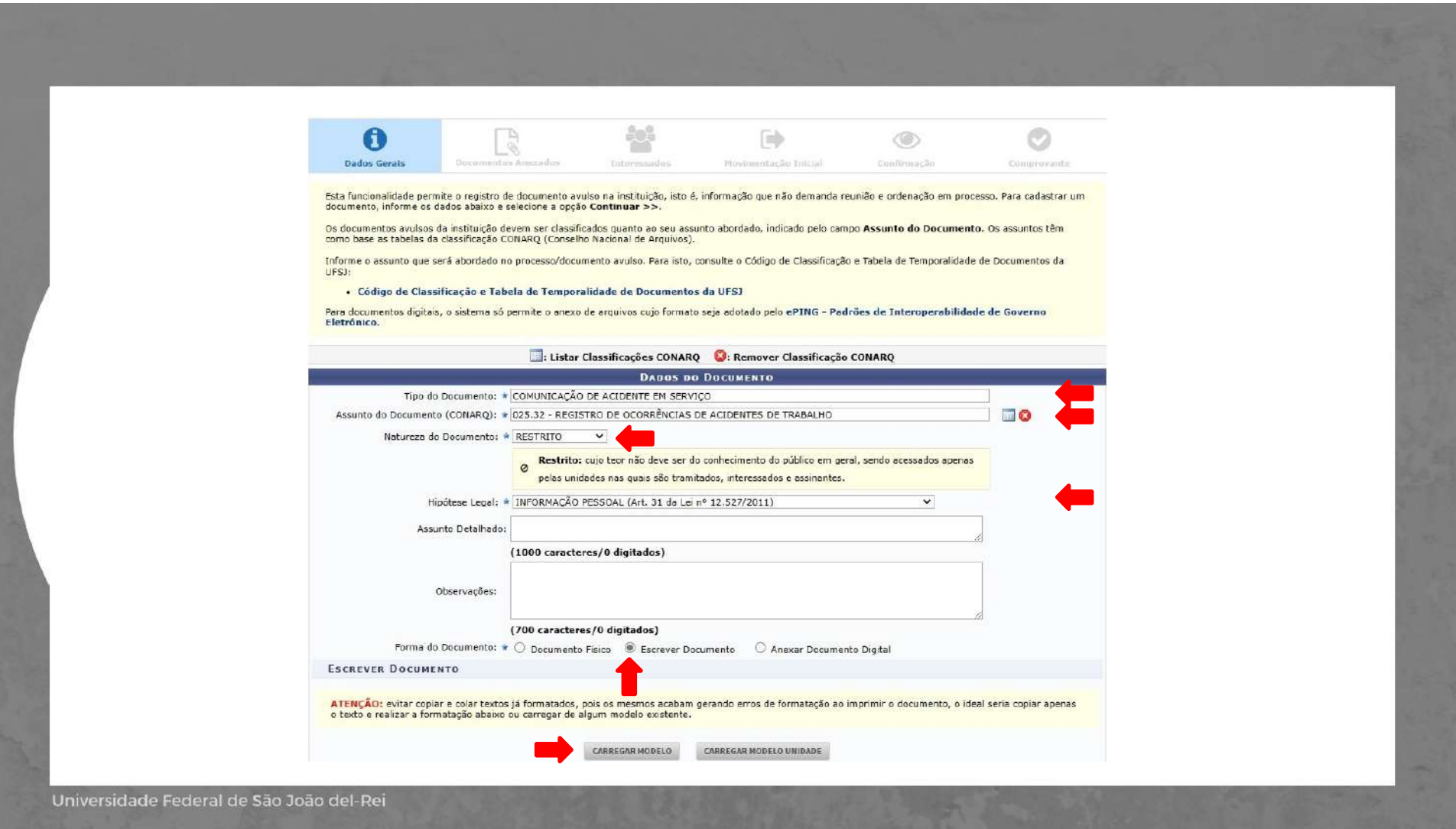

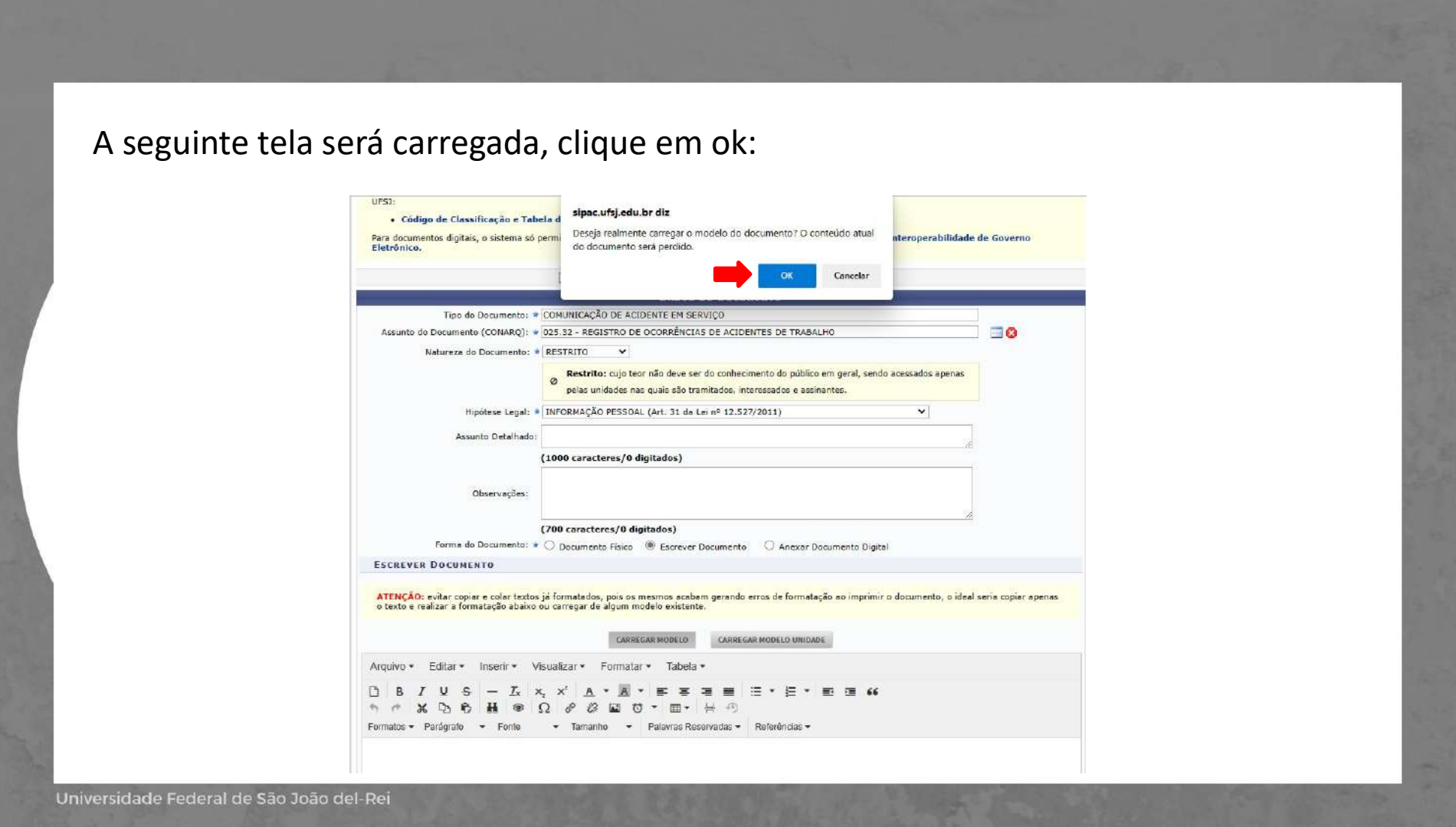

A seguinte tela será carregada, preencha todos os dados.

- $\rightarrow$  Clicar em adicionar assinante: servidor acidentado.
- $\rightarrow$  Clicar em continuar.

Universidade Federal de

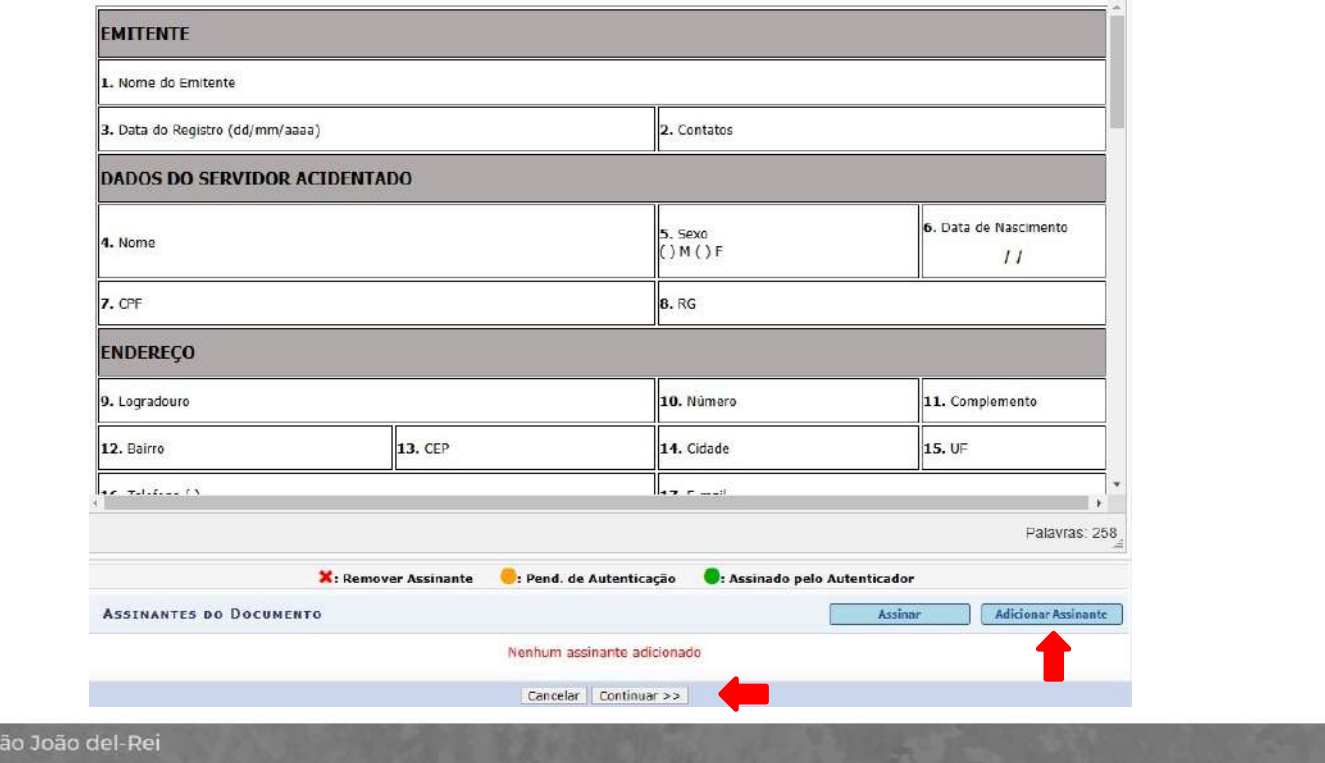

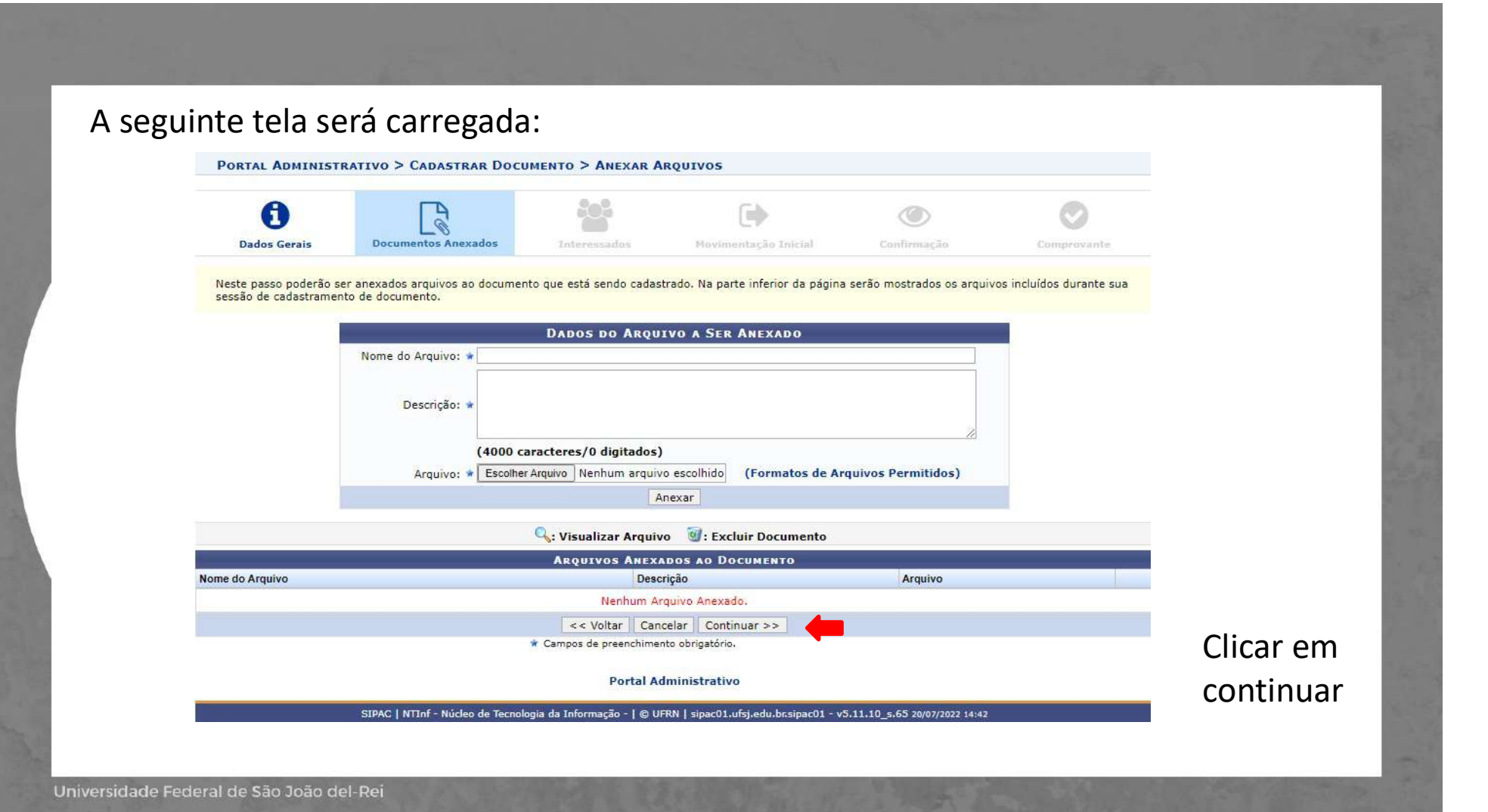

 $\rightarrow$  Dados do interessado a ser e o respectivo email;

depois em continuar;

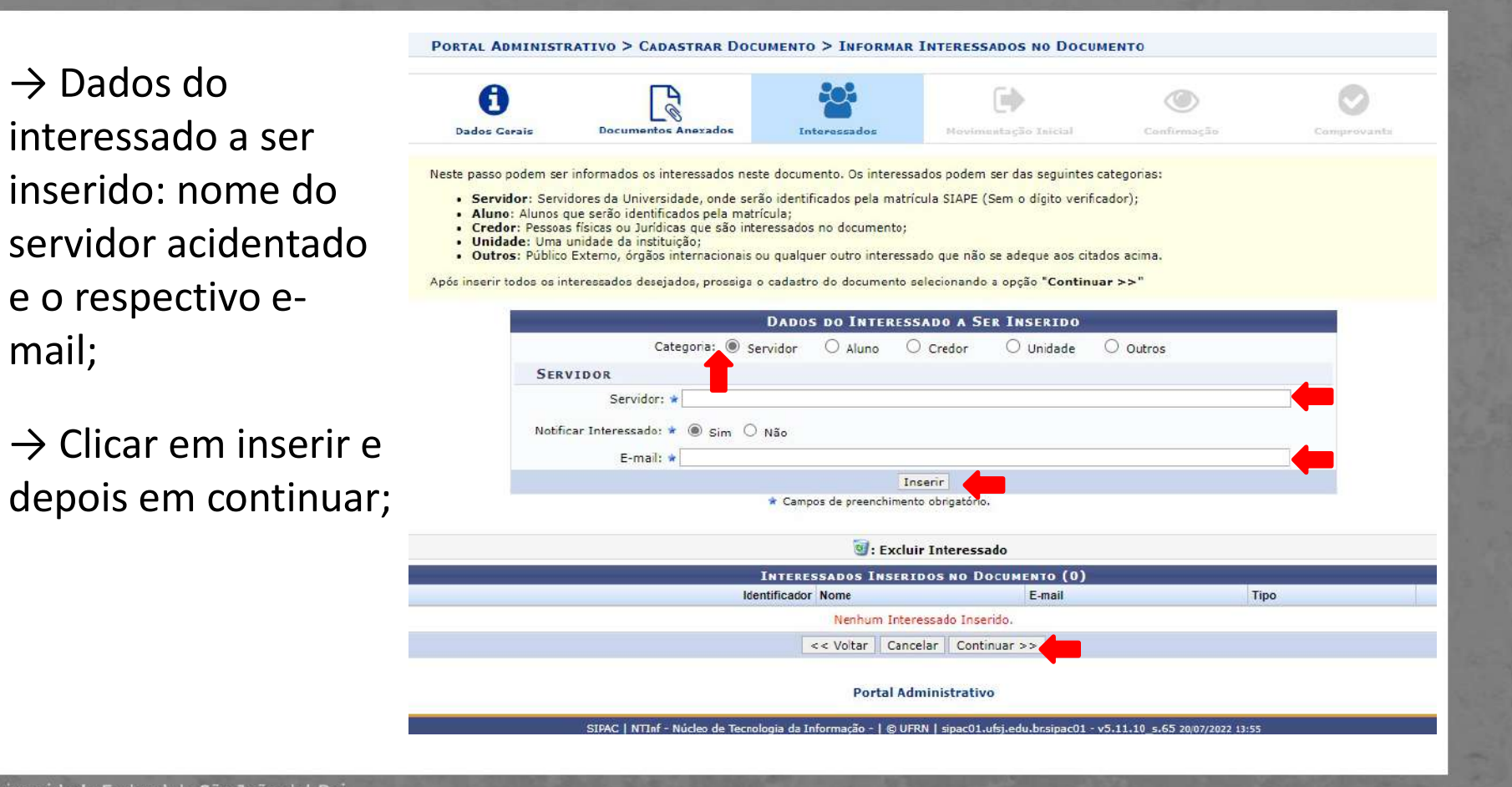

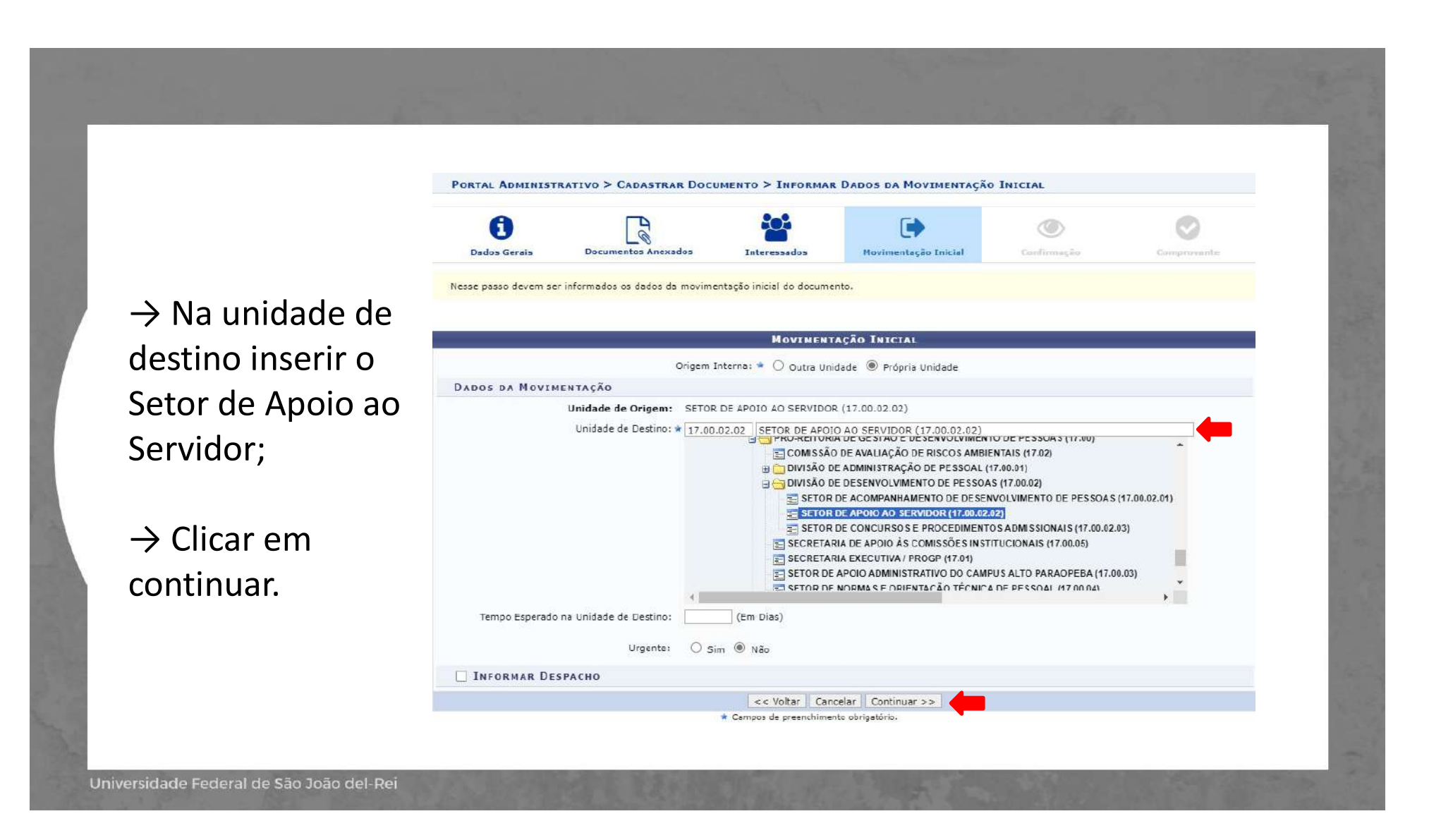

## $\rightarrow$  Se as informações estiverem corretas clicar em confirmar;

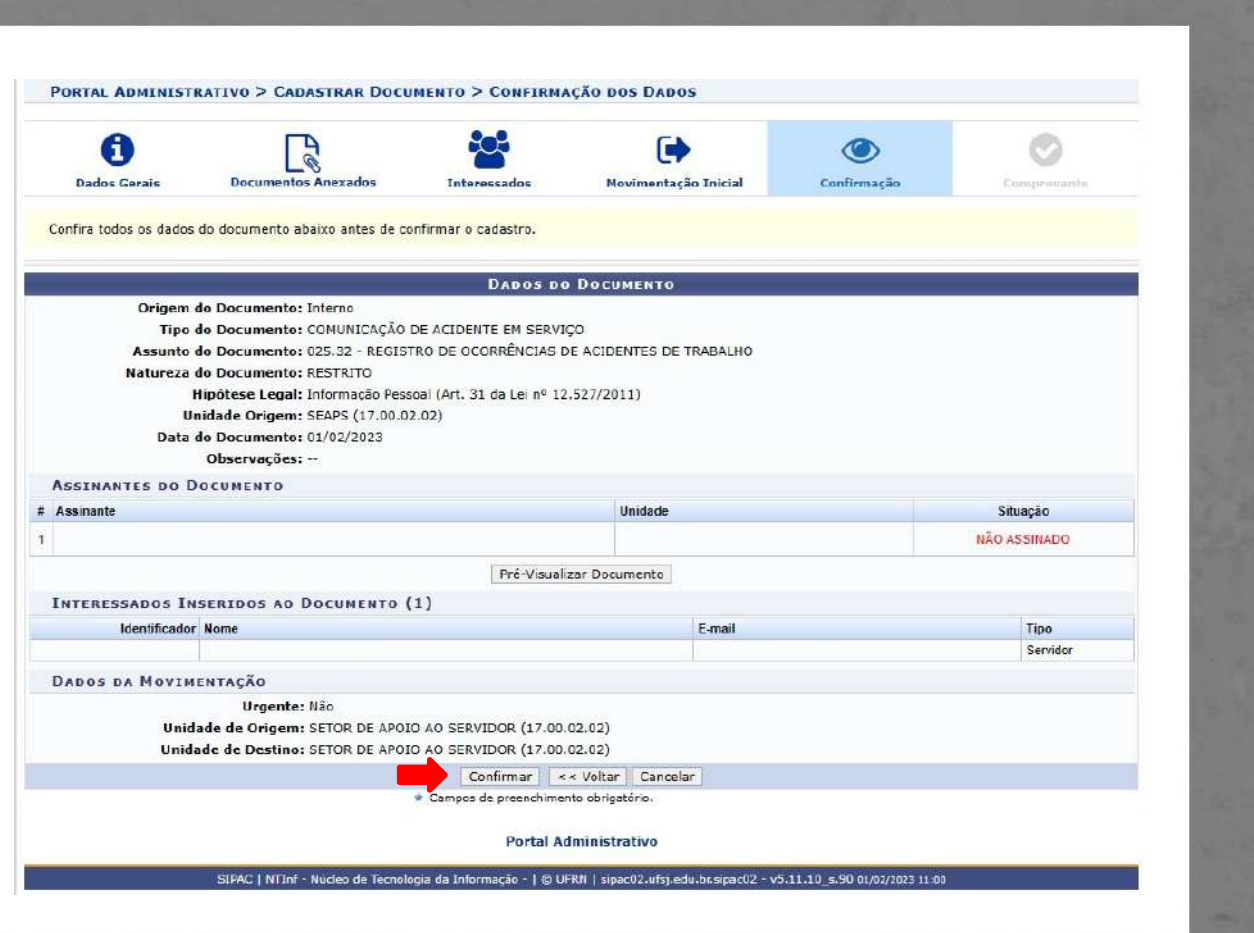

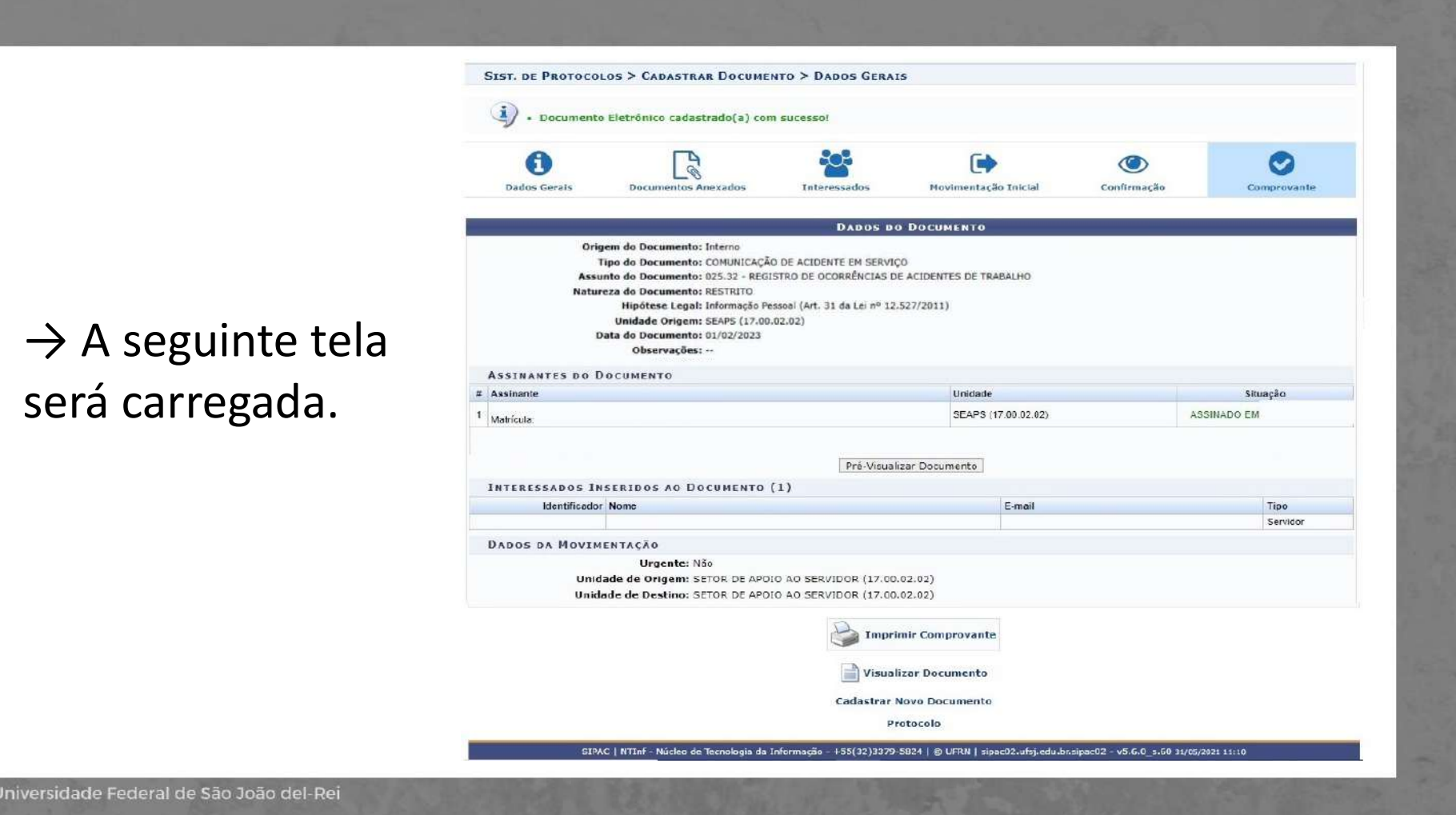

## EQUIPE DE SEGURANÇA DO TRABALHO SEAPS/DIDEP/PROGP

Carlos Reinaldo Campos Corrêa José Arimatéa de Aleluia Júnior Murilo César Rabelo Soares

E-mail: segurancadotrabalho@ufsj.edu.br (32) 3379-5486

https://ufsj.edu.br/progp/seguranca\_do\_trabalho.php